# Wheaton High School Test Prep - Getting Started

Create an account, join a classroom, and start practicing

### **Step 1: Create an account**

- 1. Go to [www.albert.io.](http://www.albert.io/) Click **Sign Up** in the top-right corner.
- 2. Select **I'm a student**.
- 3. Fill in the requested information. Use your xxxxxx@mcpsmd.net account
- 4. Click **Sign Up**.
- 5. A confirmation email will be sent to you. Confirm and click the **Get Started** button at the end.

### **Step 2: Join a classroom**

There are three ways for you to join a classroom on Albert.

**Way 1 - Your teacher sent you an email invitation:** If your teacher invited you to their classroom, simply click on the link in the email invite to be automatically enrolled.

If you've already created an account on Albert and are currently logged in, you can accept a classroom invitation by clicking on the notification bell, as seen below.

**Way 2 - Your teacher has given you a class code:** After logging into Albert, click on the **Classes** tab at the top of the page. then click on the **Join Class** button in the top right corner. Finally, add the class code given to you by your teacher. *(Note: The class code is case sensitive.)*

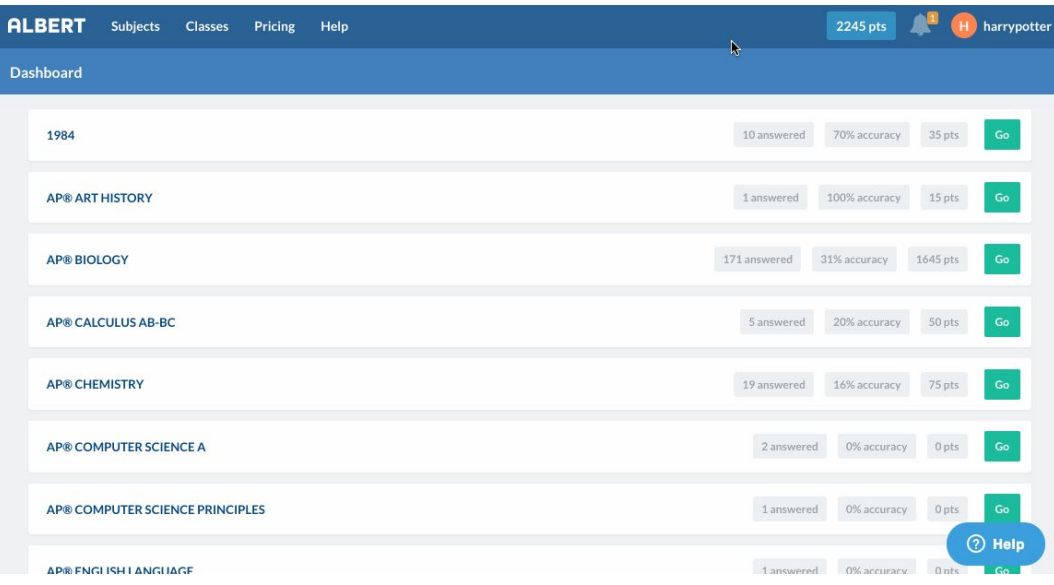

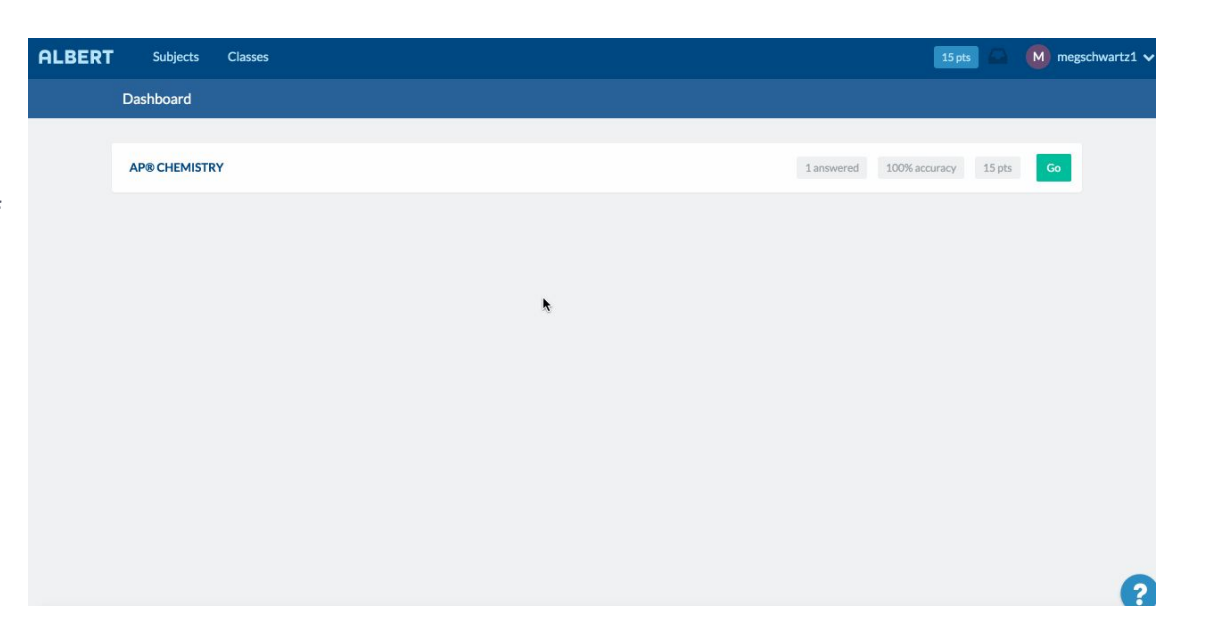

**Way 3 - Your teacher created the classroom via Google classroom:** Simply create your account (step 1 above) and notify your teacher that it's ready. That's it! Your teacher will simply import your information when they're ready.

## **Step 3: Answer questions**

In this step, we'll review how to find assignments and search for individual questions. **Assignments**

When a teacher creates an assignment, you'll receive an email notification. You can simply click on the link in the email to be taken directly to your assignment. Alternatively, if you're already logged in on Albert, please follow the steps below to complete an assignment:

- 1. Click the **Classes** tab, then click into the class you would like to work on.
- 2. The **Assignments** tab will show any active assignments you have. Click on the assignment you wish to work on.
- 3. Click **Start Assignment** or **Continue Assignment**. *Please note: any assignments with a time limit should be completed in a single session.*

More of a visual learner? We made a short GIF (no sound) for you which shows how to find an assignment:

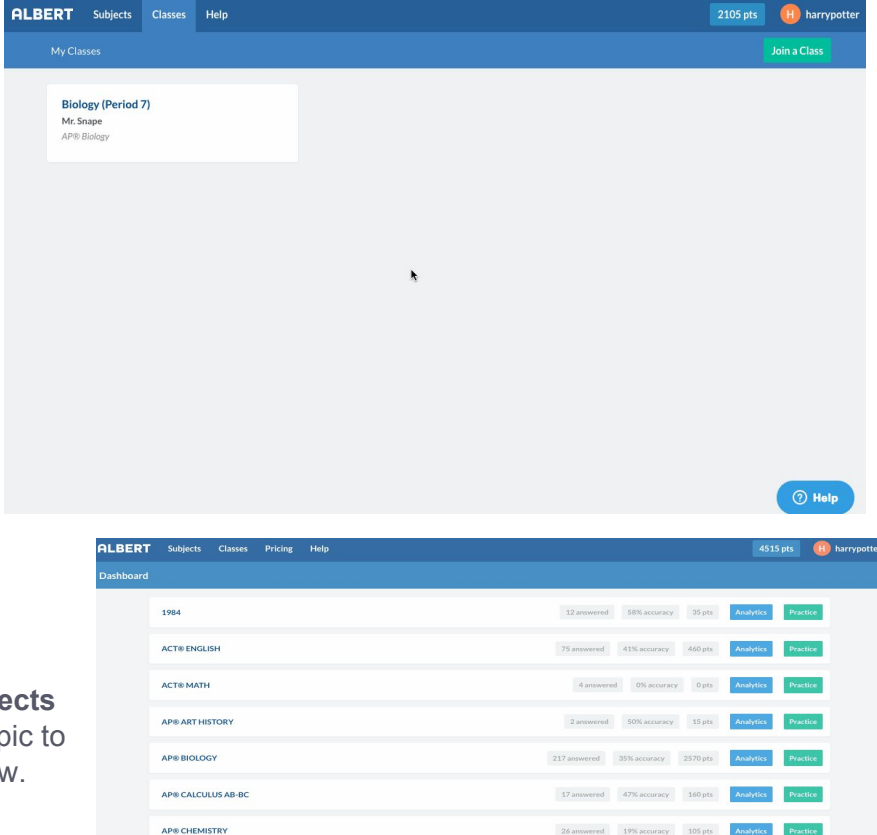

#### **Open Practice**

For any subject that your teacher has approved, you can navigate to the **Subjects** tab, select the subject, and click on a topic to start practicing, as shown in the gif below.

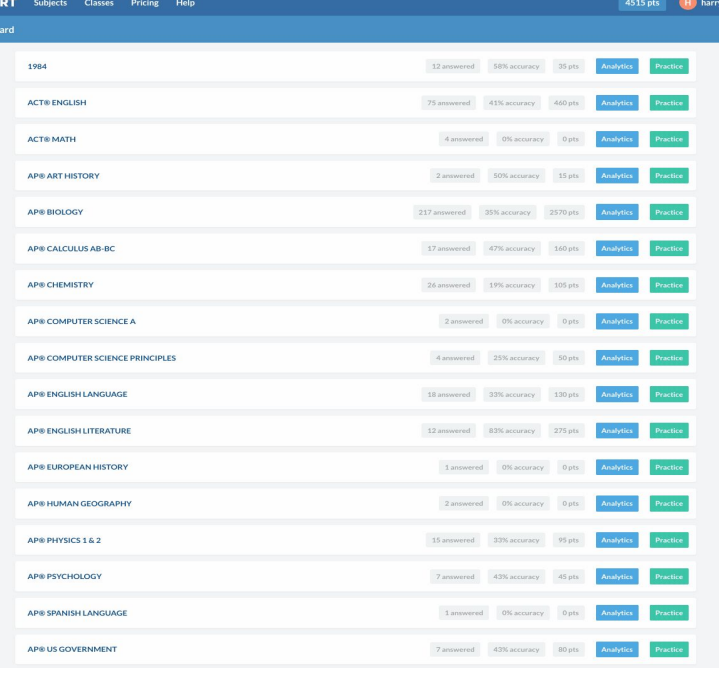

How can I search for specific questions?

Let's say you're studying for an AP [Biology](https://www.albert.io/blog/tag/ap-biology) test and are hoping to practice more on the topic *Evolution and the Diversity of Life, o*utside of a normal assignment.

You can simply search for a specific questions by question text, as shown in the gif below.

After selecting AP Biology from the course guide, in the top right hand corner of the screen, you'll see a search box. This box is Albert's search tool.

For example, you can search for the keyword, "evolution" to find topics and subtopics with questions that contain or reference the keyword, "evolution."

#### Below is a short GIF (no sound) that shows how to search for questions by question text.

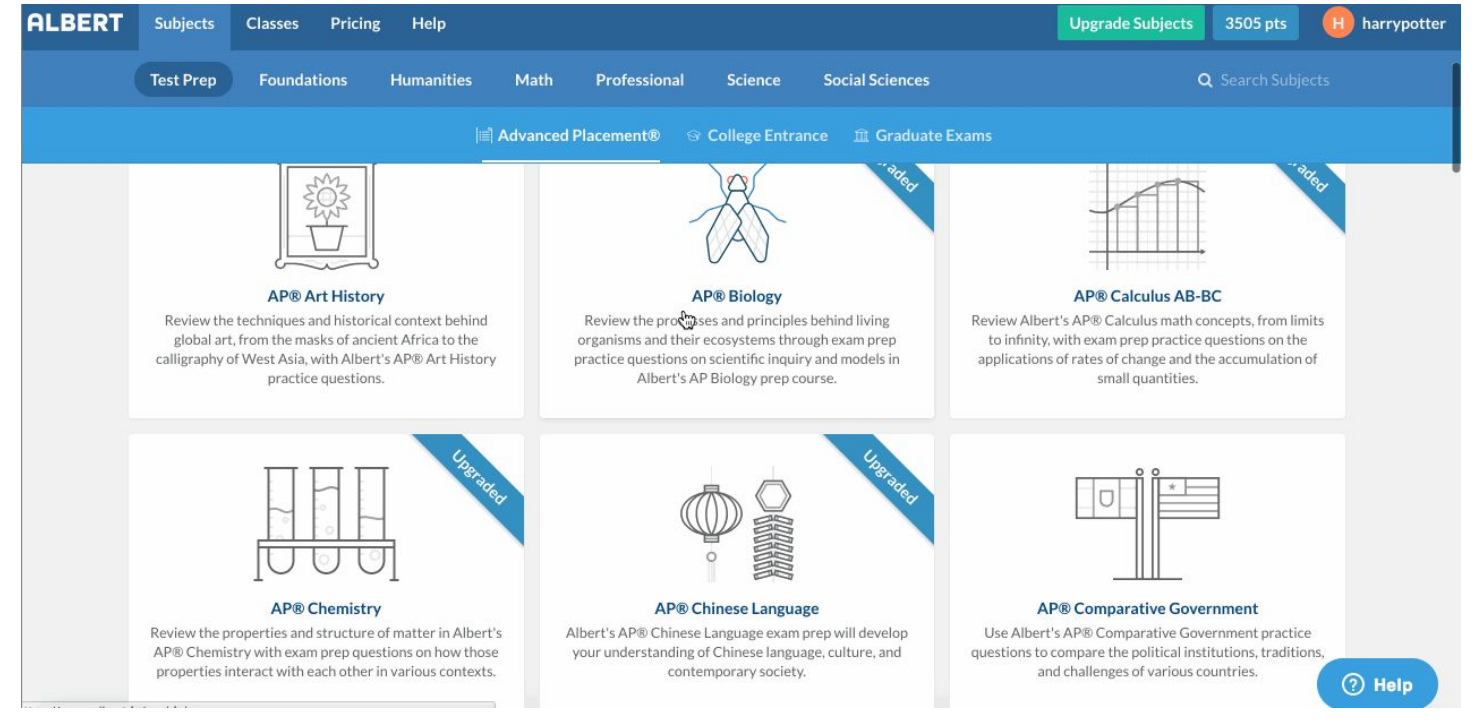